# Novell ZENworks for Handhelds

www.novell.com

DÉMARRAGE RAPIDE

## Avant de procéder à l'installation

Une installation ZENworks for Handhelds (ZfH) consiste en un serveur ZfH, un service proxy ZfH sur une machine Windows\* (communiquant avec le serveur au moyen du protocole TCP/IP) et un client de poche ZfH.

ZfH prend en charge les périphériques Palm\* OS\* exécutant Palm OS 3.*x* et versions ultérieures, les périphériques Windows CE (y compris les Pocket PC) exécutant Windows CE 2.11 et versions ultérieures, ainsi que les périphériques BlackBerry\* exécutant Research In Motion\* (RIM) OS 2.1 et versions ultérieures (périphériques BlackBerry 850/857 utilisant le réseau DataTAC\* et périphériques 950/957 utilisant le réseau Mobitex\*).

Pour les périphériques Palm OS et Windows CE, ZfH fournit un client de synchronisation qui optimise les logiciels de synchronisation existants, notamment Microsoft\* ActiveSync\* et Palm HotSync\* Manager. ZfH fournit également des clients IP pour les périphériques Palm OS et Windows CE qui peuvent se connecter via TCP/IP à la machine avec laquelle ils sont synchronisés.

Le serveur ZfH doit présenter la configuration suivante :

- Windows NT\* 4.0 (service pack 4 ou version ultérieure), Windows 2000 ou Windows XP
- Processeur Pentium\* ou supérieur
- 20 Mo d'espace disque avant l'installation
- 64 Mo de RAM au minimum

## INSTALLATION DE ZENWORKS FOR HANDHELDS

## **Tâches préalables à l'installation**

Avant d'installer le serveur ZfH, vous devez effectuer les tâches suivantes :

- Créez le compte utilisateur Windows du serveur ZfH : Le serveur ZfH nécessite un compte utilisateur avec un mot de passe permanent pour se loguer en tant que service et accéder à la base de données ainsi qu'aux données des applications (par exemple : ZfHService avec les droits Admin).
- Créez le compte utilisateur de l'objet Service : L'objet Service ZfH nécessite un compte utilisateur avec un mot de passe permanent pour accéder à Novell eDirectory™ par le biais du protocole LDAP (par exemple : ZfHServiceUser).
- Étendez le schéma : Vous devez étendre le schéma eDirectory pour ZfH. Pour ce faire, vous devez posséder les droits Admin au niveau de la racine. Insérez le CD de *ZENworks for Handhelds* dans le lecteur de CD d'une machine exécutant Novell Client, cliquez successivement sur Server Installation Options (Options d'installation de serveur) et Prepare eDirectory (Préparer eDirectory), puis suivez les instructions.

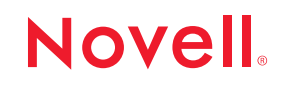

- Installez ConsoleOne® : ConsoleOne 1.3.3, ou toute version ultérieure, doit être installé sur au moins un serveur ou poste de travail Windows. Vous pouvez l'installer à partir du CD de *ZENworks for Handhelds*.
- Créez un profil MAPI : Vous devez créer un profil MAPI sur le serveur ZfH pour vous connecter à votre système de messagerie électronique (pour la prise en charge des périphériques BlackBerry uniquement).

## **Installation du serveur ZfH**

- **1** Insérez le CD de *ZENworks for Handhelds* dans le lecteur de CD de la machine Windows NT/2000/XP sur laquelle vous souhaitez installer le serveur ZfH.
- **2** Cliquez successivement sur Server Installation Options (Options d'installation de serveur) et Server Installation (Installation du serveur), puis suivez les instructions.

#### **Installation du service proxy ZfH**

- **1** Insérez le CD de *ZENworks for Handhelds* dans le lecteur de CD de l'ordinateur Windows avec lequel est synchronisé un périphérique de poche (ou auquel il se connecte à l'aide du protocole TCP/IP).
- **2** Cliquez sur Proxy Service Installation (Installation du service Proxy), puis suivez les instructions. Vous êtes ensuite invité à taper le nom ou l'adresse IP de l'ordinateur sur lequel est installé le serveur ZfH.

Remarque : Avant de pouvoir gérer les périphériques de poche de votre organisation, vous devez importer des objets Périphérique de poche dans Novell eDirectory en configurant la règle d'importation des périphériques de poche.

#### **Installation du client de poche ZfH**

Si vous utilisez ActiveSync ou HotSync, le client de poche est automatiquement installé après la synchronisation du périphérique avec l'ordinateur sur lequel est installé le service proxy. Plusieurs synchronisations peuvent être nécessaires avant que le périphérique n'apparaisse dans ConsoleOne. Si vous utilisez un autre logiciel de synchronisation ou le client IP, consultez la section Installing ZENworks for Handhelds (Installation de ZENworks for Handhelds) dans le guide *Installation and Administration* (Installation et administration).

## EXTENSION ET MISE À NIVEAU DU LOGICIEL D'ÉVALUATION

Si vous exécutez la version d'évaluation de ZfH et parvenez au terme de la période d'essai de 90 jours ou si vous voulez mettre à niveau votre installation vers une version de ZfH sous licence, vous devez activer votre logiciel. Pour plus d'informations, consultez la section Activating ZENworks for Handhelds (Activation de ZENworks for Handhelds) sous Installing ZENworks for Handhelds (Installation de ZENworks for Handhelds) dans le guide *Installation and Administration* (Installation et administration).

## CONSULTATION DE LA DOCUMENTATION ZFH

Vous pouvez consulter le guide *Installation and Administration* (Installation et administration) à partir du programme d'installation de ZfH ou sur le site http://www.novell.com/documentation. Vous y trouverez les instructions d'installation pas à pas, ainsi que des informations détaillées sur la configuration et l'utilisation de ZfH.

Copyright © 2002-2003 Novell, Inc. Tous droits réservés. Cette publication ne peut être reproduite, photocopiée, stockée sur un système de recherche documentaire ou transmise, même en partie, sans le consentement écrit explicite préalable de l'éditeur. Novell, NetWare, ConsoleOne et ZENworks sont des marques déposées de Novell, Inc. aux États-Unis et dans d'autres pays. eDirectory et Novell Client sont des marques de Novell, Inc. Toutes les marques commerciales de fabricants tiers appartiennent à leur propriétaire respectif.